## Responding to a Non-committal Inquiry (NCI)

If you are being considered for a consulting assignment in ADB, you will receive a noncommittal inquiry as an email from the ADB Mailer (sample on right). Responding to the NCI is done online via CMS.

1. Access CMS. There is a link included in the email that you can click on for your convenience.

no ADB notifications are finding necessary adjustments, if needed.

#### 2. Click the dashboard action item with status of Non-committal Inquiry.

### and Title> The Asian Development Bank (ADB) requires a <Expertise>

Dear <Consultant Name>:

for this project. You are one of several candidates ADB is considering for this assignment. We ask noncommittally if you would accept a consultancy assignment for this position from <Start Date> to <End Date>. The terms of reference and other forms are attached to the Non-Committal Inquiry **Tip:** You may want to check that **1 1 Section of your Consultant 1** *x x* **<b>1** *x x x* **1** *x x x x x x x x x x x x x x x x x x* Portal a http://cms.adb.org.

Subject: CMS: Non-committal Inquiry - < Selection Number

Non-committal Inquiry (NCI) email (fragment):

We would appreciate your reply via CMS by <NCI Submission Date> to confirm if you are available for the above duration or your earliest date of availability. If this is positive, then please also

i) upload your latest CV in the provided ADB standard format with your signature;

ii) upload a copy of your passport or national ID (you may black out the ID number, date of issue/expiry for …

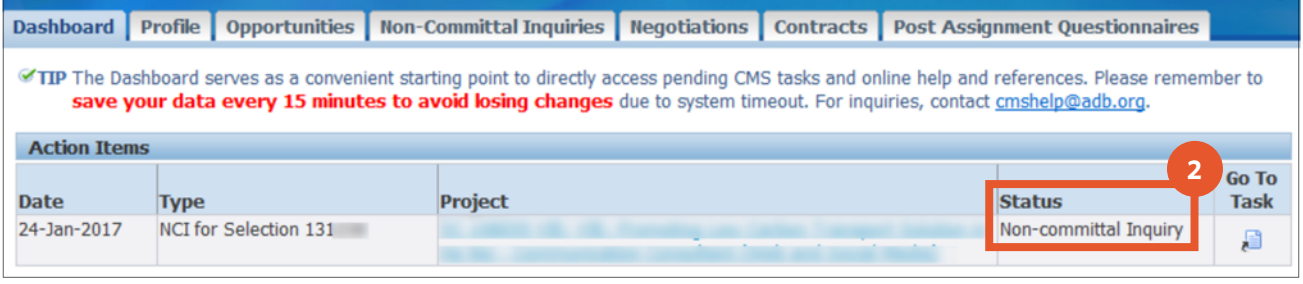

3. Decide on your response and select the corresponding option button. By default, the option selected is Still reviewing the Non-Committal Inquiry.

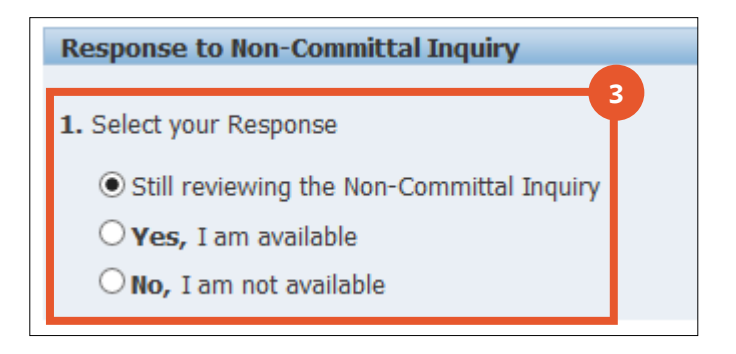

#### Consultant Management System (CMS)

# *Responding Affirmatively to the*

*Non-Committal Inquiry* 

- 1. To respond positively to the NCI, choose the option, Yes, I am available.
- 2. From the *General* tab, indicate the earliest date of availability.
- 3. Specify whether engagement will be through an Affiliated Firm. If Yes, specifying the firm's CMS number will automatically fill in the fields for *Firm Name*, *Contact Person*, and *Email*.

**Note:** If you are being directly engaged by ADB, this option should be set to No.

- 4. As needed, provide details of any conflict or overlap with other consulting assignments.
- 5. Specify the preferred currency of remuneration and indicate the rate per working day (WD).
- 6. In the *Statement on Place of Assignment* tab, declare statements related to the Place of Assignment.
- 7. Review the documents in the Non-Committal Inquiry Attachments section and download those that you specifically require. For instance, *Breakdown of Overhead and Social Charges* is not necessary for consultants who are directly engaged. Read the Description column for additional guidance. Click the document links to download and save as needed.

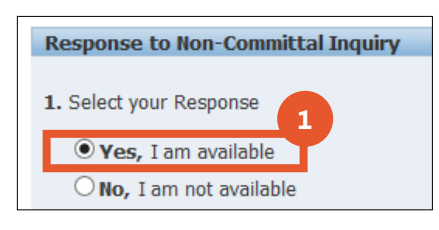

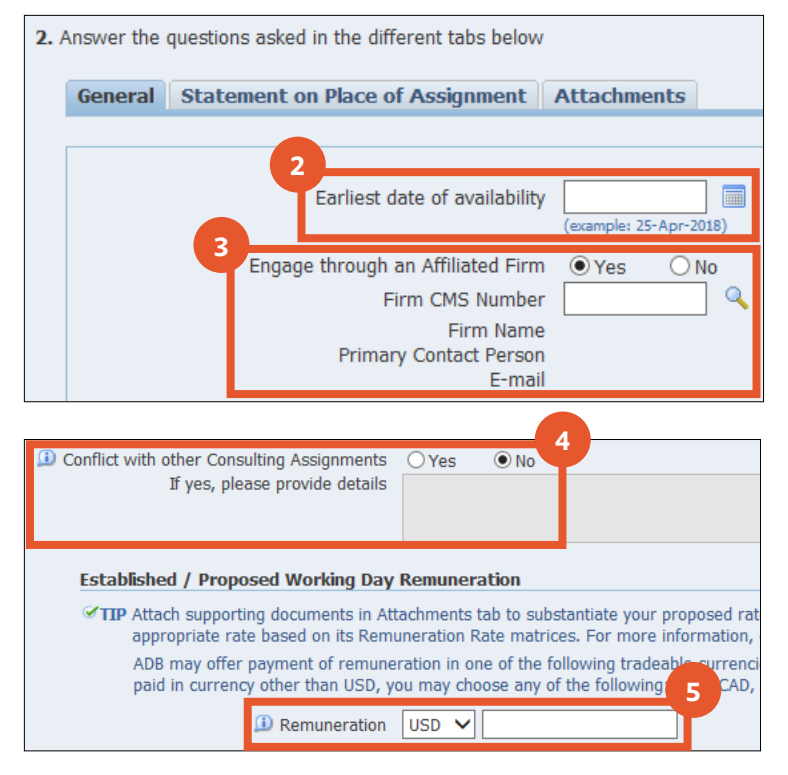

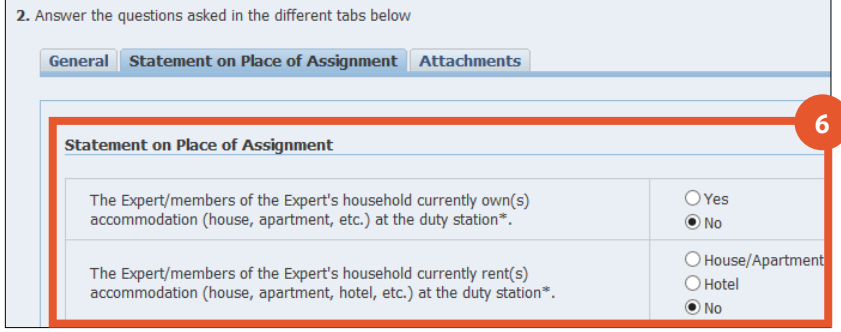

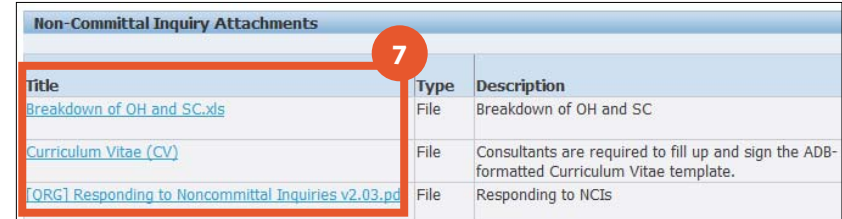

A Quick Reference Guide (QRG) for Consultants

#### Consultant Management System (CMS)

- 8. After information has been entered into the appropriate documents, go to the Attachments tab and click on [Add Attachment] to upload.
- 9. Specify a title for the attachment along with an optional description.
- 10. Indicate the proper file category for that particular attachment.
- 11. Click [Browse] to navigate to the location of the attachment for uploading.
- 12. For each additional attachment for uploading, click on [Add Another] and repeat from step 9 above.
- 13. When all attachments have been uploaded, click on [Apply].

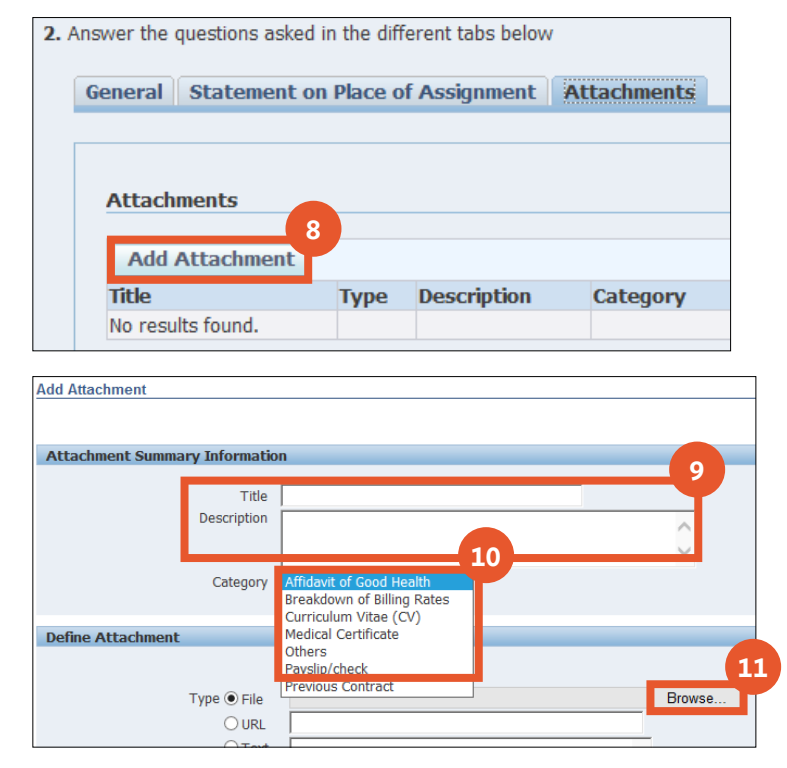

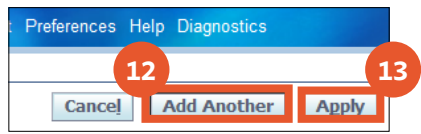

**Note:** If engagement is via a Firm, ensure the firm is registered in CMS as the firm's CMS number will have to be entered in the NCI. You can send the firm an automated email to register in CMS by going to the Profile tab, Consultant Details category, scrolling down to the Company Affiliations section, and clicking [Add Company Affiliations]. Also see this **QRG** on Firm Affiliations.

#### *Responding Negatively to the Non-Committal Inquiry*

- 1. To respond in the negative to the NCI, choose the No, I am not available option button.
- 2. Select the reason for unavailability from the list box.
- 3. Optionally provide additional remarks regarding your reason for declining.

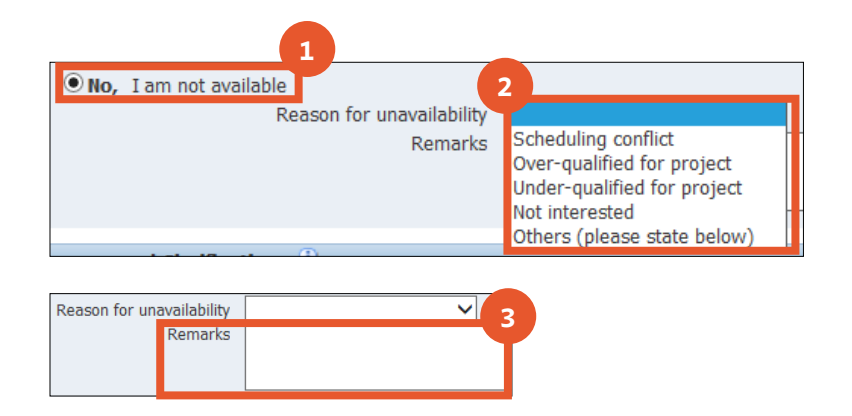

### A Quick Reference Guide (QRG) for Consultants

#### Consultant Management System (CMS)

## A Quick Reference Guide (QRG) for Consultants ver 2.06

#### *Submitting the response to the Non-Committal Inquiry*

- 1. Optionally make use of the **Messages** and Clarifications section to request additional explanation or to otherwise correspond with the project team.
- 2. Click [Submit] to send your response to the Non-committal Inquiry.

*Tip:* Revising the response to an NCI is still possible even after it the Non-committal Inquiries tab. Once the shortlist has been longer be editable.

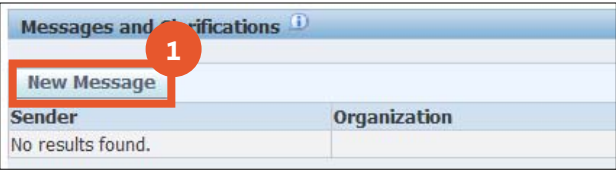

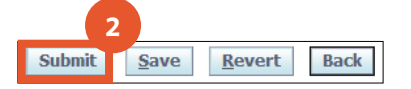

*For more information or further assistance, contact* CMS Help cmshelp@adb.org | Local 1880/1881